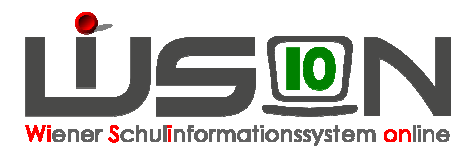

# **Leistungsgruppeneinstufung, Leistungsgruppenumstufung**

### **Zielgruppe:**

Schulleitung, Klassenführung

### **Gesetzliche Grundlage:**

§ 31b/c SCHUG: Einstufung in Leistungsgruppen und Umstufung in höhere und niedrigere Leistungsgruppen

Hinweis: NUR FÜR KMS und PTS-SCHÜLER/INNEN ERFORDERLICH!

### **Vorarbeiten in WiSion:**

Korrekte Schülerdaten

•

### **Empfohlener Arbeitsvorgang in WiSion:**

Vorüberlegung: Für die Inbetriebnahme von WiSion ist es erforderlich, jedes KMS/PTS-Kind neu einzustufen, auch wenn die Einstufung in Wirklichkeit bereits vor längerer Zeit erfolgt ist. **Die Einstufung ist bei jeder Schülerin bzw. bei jedem Schüler einzelnen zu erfassen.** 

Hinweis: Die Einstufung über "Mehrfache Bearbeitung" ist nur zum Anlegen des Beschlusses möglich

#### **A) Beschluss bei einem Kind anlegen**

Hauptmenüpunkt Schüler/innen  $\rightarrow$  Untermenüpunkt Stand aktuell  $\rightarrow$  auf den Schülernamen filtern  $\rightarrow$ orange unterstrichene Schülernummer anklicken Registerkarte **G-Buch**

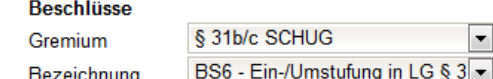

"beschlossen am" zeigt das tagesaktuelle Datum

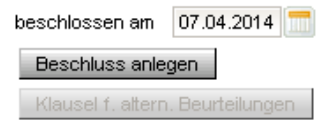

- Klick auf die Schaltfläche "Beschluss anlegen"
- Das Fenster "Beschluss/Beschlüsse wurden erstellt" schließen.

Hinweis: Diese Zeile erscheint nicht, wenn der Beschluss über "Mehrfache Bearbeitung" erstellt wurde. Siehe Pkt. B)

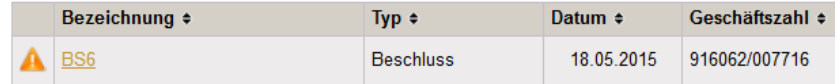

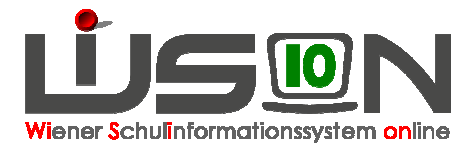

Mittels Klick auf BS6 kann in den Beschluss eingesehen werden.

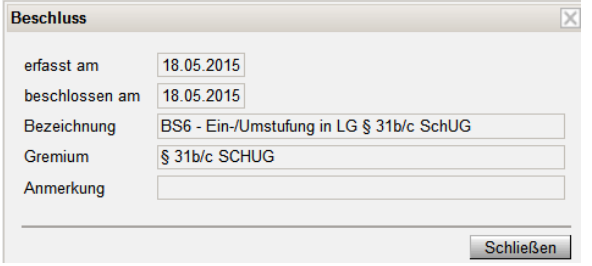

#### **B) Beschluss für mehrere Schüler/innen gleichzeitig anlegen**

Menüpunkt Schüler/innen  $\rightarrow$  Untermenüpunkt Stand aktuell  $\rightarrow$  auf eine Klasse filtern  $\rightarrow$  .alle markieren" auswählen → Schaltfläche "Mehrfache Bearbeitung" auswählen → Registerkarte G-Buch  $\rightarrow$  Auswahlfenster Gremium "§ 31b/c SCHUG" auswählen  $\rightarrow$  Auswahlfenster Bezeichnung "BS6 – Ein-/Umstufung in LG § 31b/c SchUG" auswählen  $\rightarrow$  "beschlossen am" erfassen  $\rightarrow$  Schaltfläche "Beschluss anlegen" auswählen  $\rightarrow$  "Beschluss/Beschlüsse wurden erstellt!"  $\rightarrow$  Schließen  $\rightarrow$  Speichern

#### **C) LG Zuordnung (Leistungsgruppen eintragen)**

Die LG-Zuordnung ist bei jedem Kind EINZELN (nicht über "Mehrfache Bearbeitung" zu **erfassen.** 

 $\rightarrow$  Registerkarte SchulS  $\rightarrow$  Schaltfläche .LG Zuordnung"  $\rightarrow$  .Konferenzbeschluss" und .LG-Stufungsart" auswählen

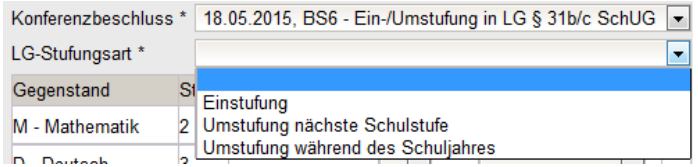

 $\rightarrow$  .Stufe neu" für M, D, E erfassen  $\rightarrow$  Auswahlfenster Ergebnis "bestätigt" auswählen  $\rightarrow$  speichern  $\rightarrow$ **Bescheid freigeben → Das Fenster mit "Der Arbeitsablauf wurde gespeichert" schließen** 

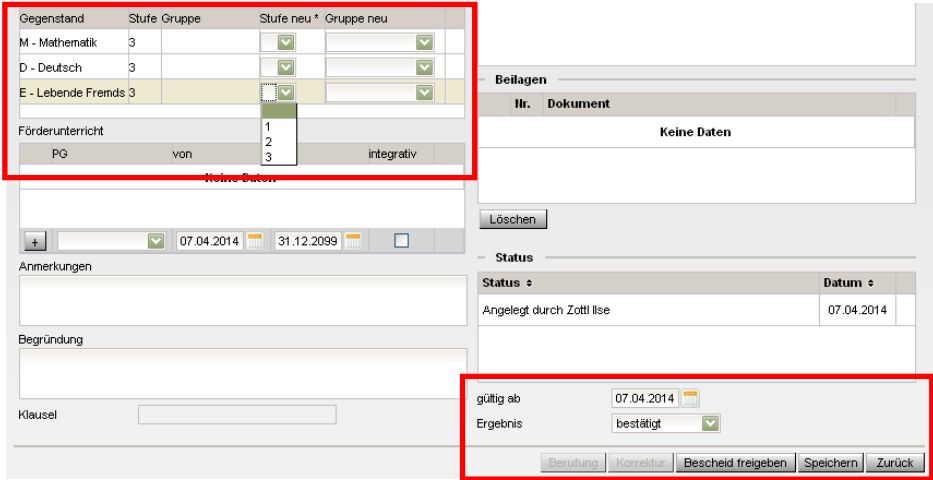

### **Auswirkungen in WiSion:**

Die erfassten Leistungsgruppen erscheinen bei der Beurteilung und haben in der 8. Schulstufe (KMS) und in der 9. Schulstufe (PTS) Auswirkungen auf Berechtigungen und Erfolge.

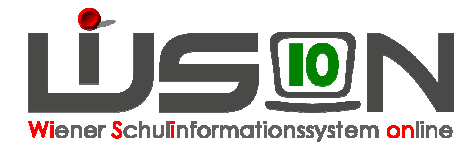

## **Hilfesystem WiSion:**

https://wision.softsolution.at/help/display/wision2/Neueinstufung https://wision.softsolution.at/help/display/wision2/Leistungsgruppenzuordnung